King Abdul-Aziz University Faculty of Environmental Design Landscape Architecture Department Computer Applications in LA (LA561) Dr. Eng. Ragab Khalil *Exercise # 2*

# **GIS Lab #2: ArcMap Basics**

#### **Objectives:**

- Add different datasets as layers to data frames
- Alter legends for layers for changing the way layers are displayed

#### **Overview**

#### **Adding layers to map displays**

- 1. Start ArcMap
- 2. Save the Map Document
- 3. Add feature layers to the data frame (**forst**/**pls\_corner point** , **boundary, Roads, Streams**)
- 4. Delete feature layers from the data frame ( Add **soils** right-click > **Remove**) try **CTRL-Z** for **undo**
- 5. Open a layer attribute table (**Right-click** the layer name > **Open Attribute Table**)
- 6. Rename the data frame (right-click the data frame name> **Properties**> **General** tab, alter the control for **Name**)
- 7. Add an image layer to the data frame (**forest\ortho\_91.bil** and the **ortho\_96.bil**)
- 8. Add a CAD layer to a data frame (**archive\e-10a.dxf\polyline),** where is the CAD drawing?? It is *absolutely essential* that you know the projection and coordinate system parameters for any and all data you use in a GIS.
- 9. Add an event layer to a data frame (add **stand\_label.txt**, right-click > **Open** the table should have X and Y fields.( right-click > **Display XY Data)**.
- 10.Save the map document

### **Legend Editing**

- 1. Open a map document
- 2. Change the symbol color and legend type
	- 1. Open the **stands** layer properties, and select the *Symbology* tab.
	- 2. Select *Show: Categories > Unique values*.
	- 3. For the *Value Field* select *UNIT\_NAME* (this is the unique name for each forest stand).
	- 4. Click *Add All Values* to populate the dialog.
	- 5. Select a different *Color Scheme* if you like.
	- 6. Click *OK*.
- 3. Classify values using natural breaks
	- 1. Open the Layer Properties to the *Symbology* tab.
	- 2. *Show: Quantities > Graduated colors*.
	- 3. *Fields > Value: AGE\_2003*.

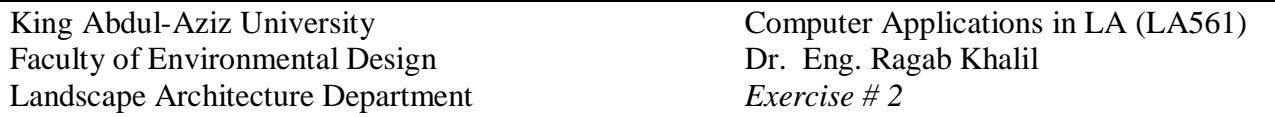

- 4. Alter the *Color Ramp* to select a green monochromatic color ramp.
- 5. Click *OK*.
- 4. Change the classification type, the number of classes, and labels
	- 1. Open the layer properties.
	- 2. For *Classification > Classes*: select *3*. The ranges will be automatically set by the Jenks algorithm. In order to change the class breaks, enter the values for the upper bound for each class.
	- 3. For the first class, enter *60*.
	- 4. For the second class, enter *100*.
	- 5. The third class will automatically obtain its highest value from the data source.
	- 6. Alter the Labels as *young, mature,* and *old*.
- 5. Create a dot density map
	- 1. Open the layer properties.
	- 2. Select *Quantities > Dot density*.
	- 3. In Field Selection double-click *STANDS#*.
	- 4. Drag the Dot Value slider to about 30. This means a single dot will represent a value of 30 stands. more stands# = more dots.
	- 5. Click *OK*.
- 6. Display values with chart symbols
	- 1. Open the layer properties
	- 2. Show: *Charts > bar/column*. Select *stands# and AGE\_ 2003*
	- 3. The colors are set at random by the current color scheme.
- 7. Use graduated symbols to display points
	- 1. Open the layer properties for the layer *Pls\_corner*
	- 2. *Show: Quantities > Graduated symbols.*
	- 3. *Select Max\_PDOP for Fields > Value.*
- 8. Adding and deleting classes
	- 1. To add classes, simply specify a different number of classes in the classification scheme. To delete a class, right-click the class in the Layer Properties > Symbology dialog and select Remove Class(es).
- 9. Sorting values and labels
	- 1. Right click on any class and choose *reverse sorting*
- 10. Flipping symbols
	- 1. Right click on any class and choose *flip symbols*
- 11. Defining theme subsets

## 1. *Layer Properties > Definition Query > Query Builder*

- 12. Setting scale thresholds
	- 1. *Layer Properties > General* > check Don't show layer when zoomed > set the minimum and maximum scales
- 13. Labeling theme features
	- 1. Dynamic Labeling: In the Table of Contents, right-click the layer and click "Label Features"
	- 2. Interactive Labeling:
		- 1. Access the "Label" button in the Draw toolbar.
- 2. To access the Label button, click the black triangle on the Text button, and click on the Label icon
- 3. Put the pointer over a feature, and click
- 14.Change point marker
- 1. In the Table of Contents, click the point symbol > choose a symbol 15. Scaling symbols
	- 1. Open data frame properties
	- 2. *General > reference scale*
- 16. Rotating symbols
	- 1. If a field exists within a point layer's attribute table describing the angle of the feature, this can be used to rotate each marker by that value.
- 17. Save the map document